## **OR8TOM**

INSITfUf FRANÇAIS DE RECHERCHE SCIENTIFIQUE POUR LE DEVELOPPEMENT EN COOPERATION

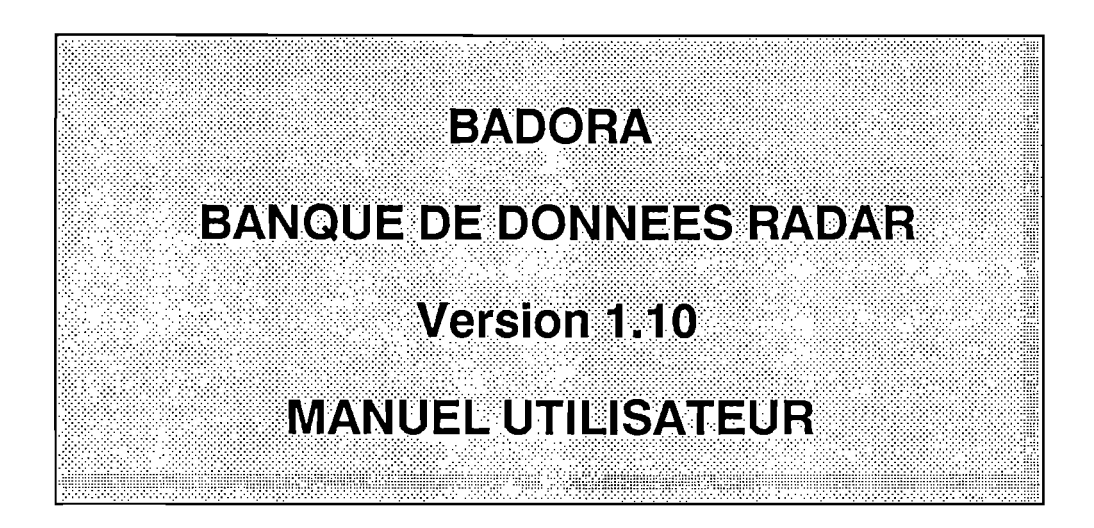

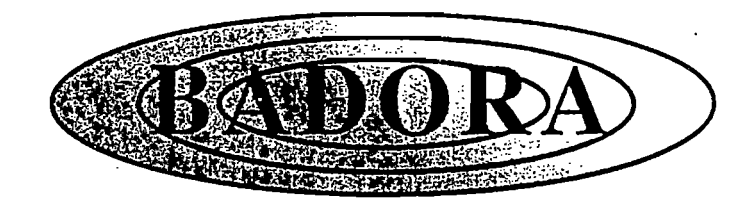

**Programme EPSAT/NIGER**

**Centre ORSTOM de Montpellier**

**laboratoire d'Hydrologie.**

**Thierry VALERO**

**Juin 1990**

Ce document a été imprimé le 14 juin 1990.

 $\sim$ 

 $\hat{\beta}$ 

# **SOMMAIRE**

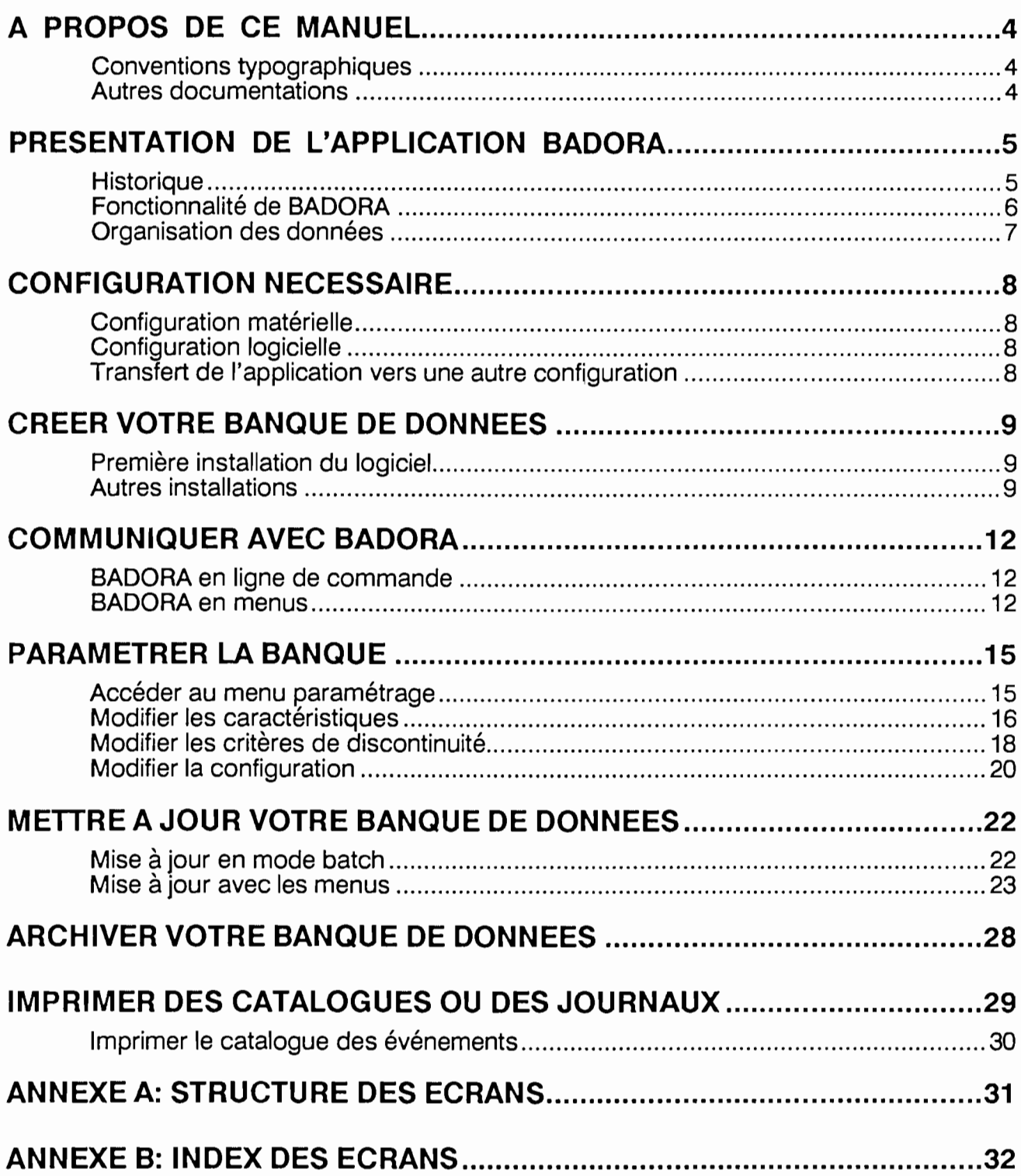

# **A PROPOS DE CE MANUEL**

Ce manuel est destiné à l'utilisateur du logiciel BADORA. Il y trouvera une aide pour la mise en place et l'utilisation quotidienne de l'application.

Le chercheur sera plutôt intéressé par la présentation des fonctionnalités et par les principes de constitution des images et des événements.

### **Conventions typographiques**

Copie d'écran : 12345678901234567890123456789012346789012345678901234567890123456789012345678901234567890<br>a 3 4 5 6 7 8 8

1 2 3 4 5 6 7 8 Exemple de copie d'écran. Les caractères tapés par l'utilisateur sont en caractères gras.

Les commandes Unix:

**ls -1**

### **Autres documentations**

Les renseignements sur la conception de cette application peuvent être trouvés dans *BADORA* - *Rapport technique* - *ISIM/ORSTOM* - *Février 1990.*

La maintenance de l'application sera facilitée par la lecture de *BADORA* - *Rapport technique* - *ISIM/ORSTOM* - *Juin 1990.*

Le format des fichiers SANAGA est précisé dans Notice d'utilisation du système SANAGA - Université Paul Sabatier - Toulouse - Laboratoire d'Aérologie - Juin 1989.

### **Historique**

Le réseau **EPSAT** (Estimation des Pluies par SATellites) a été conçu en 1985 afin de développer et comparer des algorithmes de mesure des précipitations par satellite. A cette fin, une expérience spécifique a été mise sur pied en 1988 au Niger dont le but est de valider les algorithmes satellitaires à partir d'autres données (mesure de pluie au sol par un réseau de pluviographes et un radar météorologique numérisé).

Le radar de Niamey, géré par l'ASECNA (Agence pour la SECurité de la Navigation Aérienne ) a été numérisé en 1989. Il s'agit de l'application SANAGA (Système d'Acquisition pour l'Analyse des Grains Mricains) mise au point par le Laboratoire d'Aérologie de l'Université Paul Sabatier.

## **Fonctionnalité de BADORA**

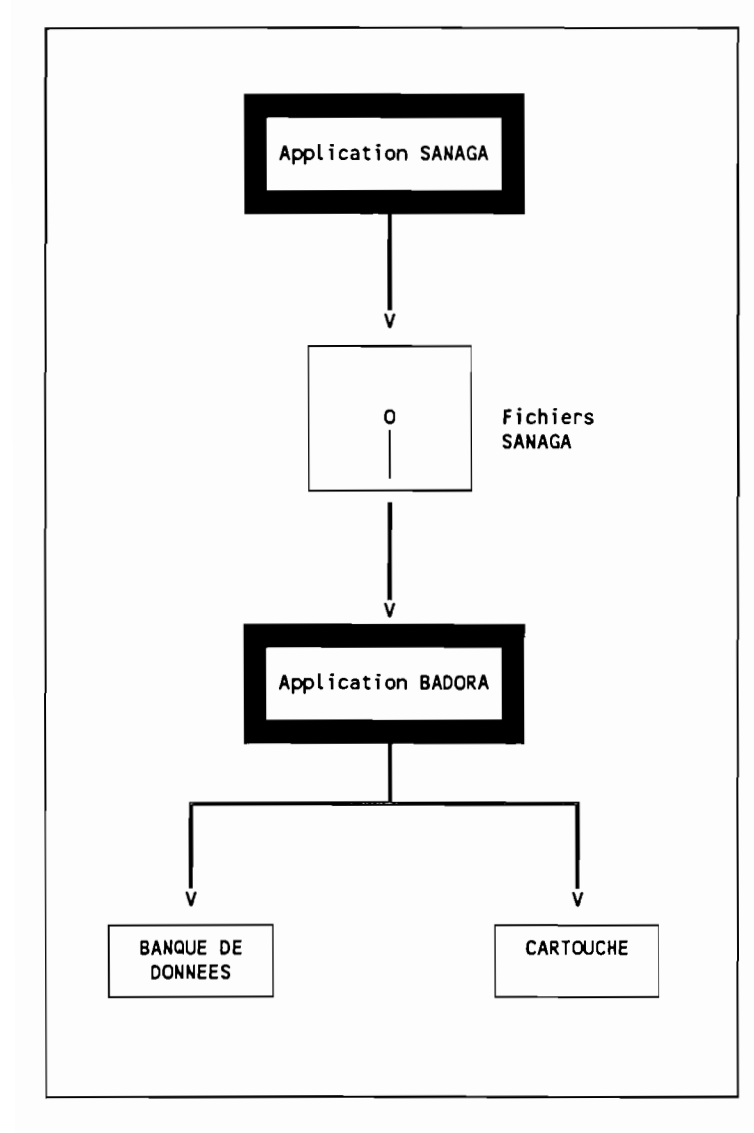

Le logiciel BADORA, recueille les informations de SANAGA, pour mettre à jour une banque de données. Les données reçues sont filtrées puis regroupées en images et en événements pluvieux.

La masse d'information à gérer étant importante, une partie du contenu de la banque est régulièrement archivée sur des cartouches.

L'application BADORA met donc à la disposition d'autres logiciels les données numérisées du radar de Niamey.

### **Organisation des données**

Ce chapitre présente l'organisation des données, telle qu'elle est perçue par l'utilisateur. Pour des renseignements techniques, on pourra consulter d'autres documents $_{(1)}$ .

Le logiciel SANAGA numérise les informations venant du radar pour fournir des radiales.

Le logiciel BADORA constitue des *images* à partir de ces radiales, puis regroupe ces images en *événements.*

Lorsque la masse d'information stockée sur le disque dur est assez importante, des événements (constitués d'images), sont archivés sur une cartouche.

Sur le disque dur, les références de toutes les images et de tous les événements lus sont conservées dans le *catalogue des événements* et dans le *catalogue des images.*

On peut noter que ces images peuvent être stockées:

- sur le disque dur,
- sur une cartouche.

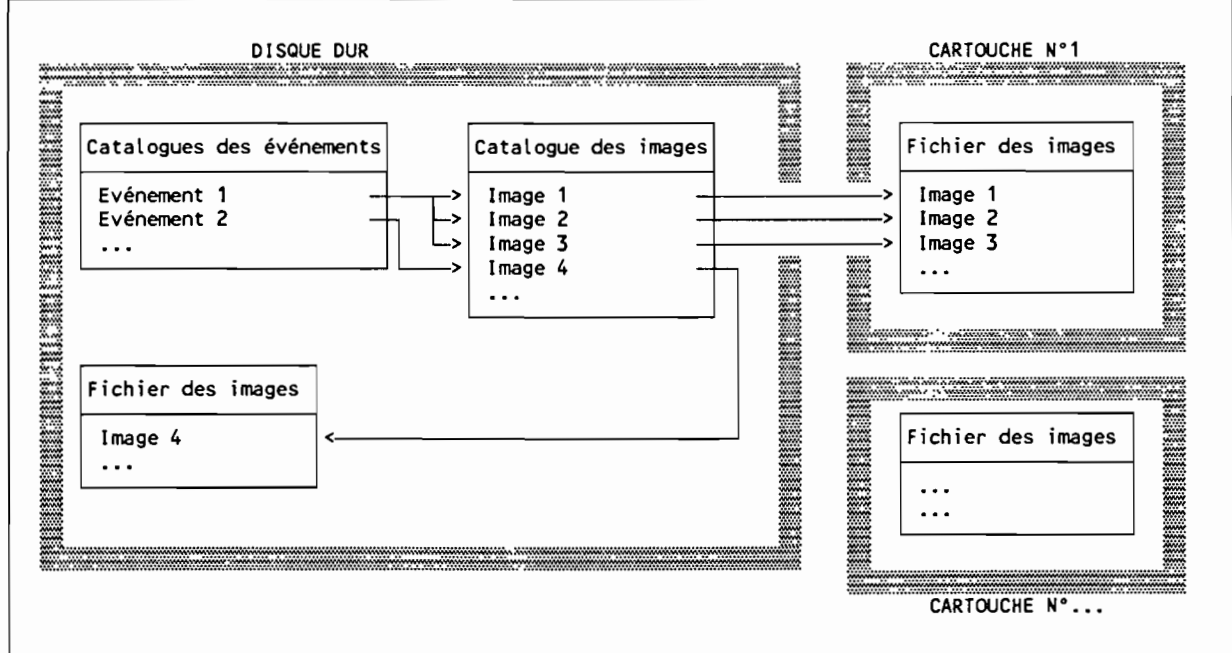

<sup>1 :</sup> Voir "A propos de ce manuel".

### **Configuration matérielle**

- Une station de travail APOLLO DN 3000,
- Un disque dur disposant d'au moins 50 Mo de place libre.

### **Configuration logicielle**

- AEGIS SR 9.7,
- DOMAIN IX (bsd4.2 et System V),
- C-ISAM version 3.10,

Les fichiers SANAGA étant au format MS/DOS, il doit exister un moyen de transférer ces fichiers vers la station de travail.

### **Transfert de l'application vers une autre configuration**

L'application a été conçue pour être portée sur une autre configuration pour laquelle il existe une version de C-ISAM et un compilateur C respectant la norme ANS!.

# **CREER VOTRE BANQUE DE DONNEES**

### **Première installation du logiciel**

Il est nécessaire de disposer dans un répertoire des fichiers suivants:

```
Fichiers exécutables:
    - bdrmenu . exe,
    - bdrbatch. exe,
    - bdrinst. exe,
Fichiers de commandes:
    - bdrmenu,
    - bdrbatch,
    - bdrinst,
    - bdrraz,
```
De plus, ce répertoire doit être inclus dans votre variable d'environnement **PATH.**

### **Autres installations**

La création de la banque de données se fait en trois étapes:

- Créer des répertoires pour la banque de données,
- Créer les fichiers constituant la banque.
- Paramétrer la banque.

#### **Création des répertoires**

Vous devez créer un répertoire pour la banque de données proprement dite et créer la variable d'environnement **BDRDIR,** qui contiendra le nom de ce répertoire.

De plus, vous devez créer deux autres répertoires réservés aux fichiers temporaires de l'application. Ces répertoires seront appelés *répertoire temporaire* 1 et *répertoire temporaire* 2.

```
mkdir /users/badora/banque
setenv BDRDIR "users/badora/banque"
mkdir /users/badora/templ
mkdir /users/badora/temp2
```
#### **Création des fichiers**

Vous devez lancer la commande **bdrinst.**

Le logo **du** logiciel **BADORA** apparaît.

• ..

> +-------------------------------------------------+ **Ecran <sup>0</sup>** BBBBB 0000 AA AA 000 RRRRR o 0  $\overline{0}$   $\overline{0}$ Ţ B B A A R R  $A \n A$ o o o <sup>0</sup> B B A A R R A A o <sup>0</sup>  $\overline{0}$   $\overline{0}$ BBBB AAAAAA Ţ AAAAAA A A RRRR R R o <sup>0</sup> a a 8 B A<br>B B A A A Τ.  $\overline{0}$   $\overline{0}$ o 0 B B R R A A A A A A Ţ BBBBB 0000 000 R R A A BADORA : Banque de Donnees Radar EPSAT/NIGER Ţ +-------------------------------------------------+ BADORA version 1.1 Environnement.......Apollo DN 3000 - DOMAIN/IX SR 9.7 System V  $Compile le ... ...$  Jun 4 1990 (c) ORSTOM - Centre de Montpellier - Laboratoire d'Hydrologie C-ISAM Version 3.10.03B Copyright (C) 1981-1988 Informix Software, Inc. Software Serial Number INF#R148784 Appuyez sur <ENTER> pour continuer .....

> Vous devez confirmer l'opération de création des fichiers en tapant **CONFIRMATION.**

**Ecran 2**

**.** 

+-------------------------------------+----------+ ! CREATION DE LA BANQUE BADORA +-------------------------------------+----------+ **\*---------------------\*** ! A T T E N T ION ! \* \* Vous allez creer la banque de donnees radar (BADORA). Cette banque sera situee dans le répertoire specifie dans la variable d'environnement BoRoIR. Tapez CONFIRMATION si vous voulez reellement creer la banque. Votre choix ....... CONFIRMATION

Les fichiers de la banque de données ont été créés dans le répertoire spécifié dans la variable d'environnement **BDRDIR.**

Avant d'utiliser l'application BADORA, il faut personnaliser le paramétrage de l'application, comme vous l'indique l'écran 21.

Ecran 21

1

 $\blacksquare$ 

**1** 

1

 $\blacksquare$ 

 $\blacksquare$ 

 $\blacksquare$ 

**1** 

 $\blacksquare$ 

**1** 

**1** 

**1** 

**1** 

**1** 

**1** 

**1** 

 $\blacksquare$ 

**1** 

**1** 

**1** 

1

+-------------------------------------+----------+ ! CREATION DE LA BANOUE BADORA ! 2.1 ! +-------------------------------------+----------+ **\*---------------------\*** ! A T T E NT ION ! \* \* La banque de donnees radar a ete creee. Vous devez neanmoins personnaliser le parametrage avant de lire des fichiers SANAGA. Appuyez sur <ENTER> pour continuer..... Rankin Contact '.: '.

Le programme de création des fichier est terminé. Le logo de l'application réapparaît.

Ecran 9

+-------------------------------------------------+ 0000 o [} 000 o 0 BBBBB B B AA<br>A A RRRRR R R AA !<br>A A !<br>A A ! o o B B A A D D R R o 0 D D AAAAAA !<br>A A ! BBBB B B AAAAAA A A RRRR R R o 0 D D R R B B BBBBB A A D D DDDD o 0 A A! A A R R A A! 000 ! BADORA : Banque de Donnees Radar ! ! EPSAT/NIGER  $\pmb{\ast}$ !  $\overline{\mathbf{1}}$ ! +-------------------------------------------------+ Au revoir ...

#### **Paramétrage de la banque**

Ceci fait l'objet d'un prochain chapitre.

## **COMMUNIQUER AVEC BADORA**

### **BADORA en ligne de commande**

Il existe une version de BADORA sans menu, pour lire l'ensemble des fichiers SANAGA d'un répertoire. Il s'agit de la commande:

#### **bdrbatch**

Consultez le chapitre "Mettre à jour votre banque".

### **BADORA en menus**

Pour lancer l'application BADORA et l'utiliser avec des menus, vous devez taper:

**bdrmenu**

Dans ce chapitre, nous expliquerons les conventions pour les saisies et l'utilisation des menus.

L'interface utilisateur est du type 'télétype'.

### **Les écrans**

Dans tous les écrans, on peut remarquer,

- -le titre de l'écran, ici 'CREATION DE LA BANQUE BADORA',
- le numéro de l'écran, ici '2.1'.

On ne peut pas 'remonter' d'une ligne. Pour corriger, la seule possibilité est la touche <BackSpace>. Ce manque de convivialité est compensé par des affichages et des demandes de confirmation.

Il existe un index sur les numéros des écrans à la fin de ce manuel,.

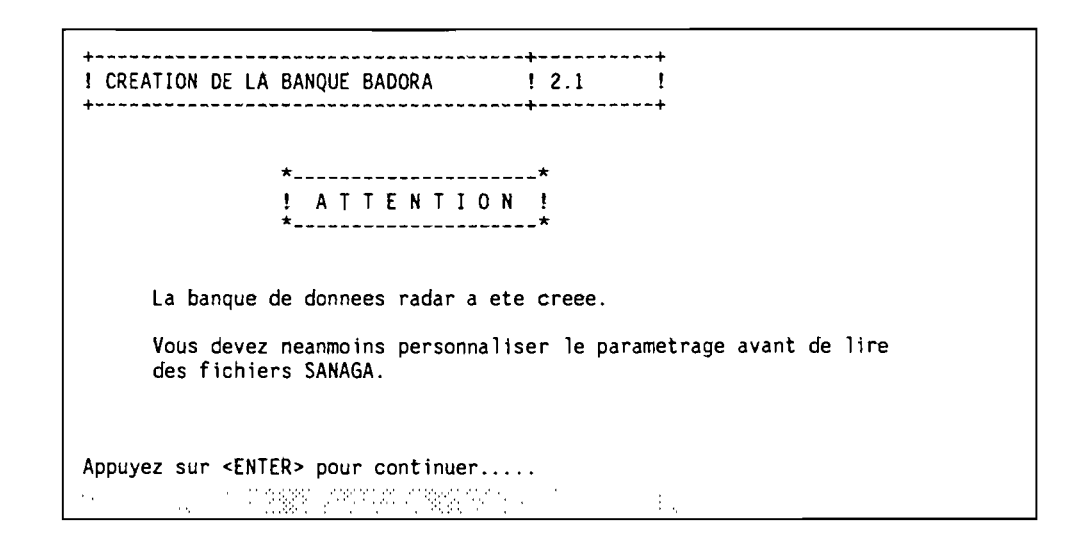

#### **Les menus**

r

f

 $\vert$ 

 $\sqrt{ }$ 

 $\sqrt{2}$ 

**1** 

Pour tous les menus, le chiffre 0 signifie "retour au menu précédent".

#### **Les écrans de saisie**

Dans la plupart des écrans de saisie,

- les anciennes valeurs des champs sont affichées, avant de saisir de nouvelles valeurs,
- L'ensemble des valeurs saisies est affiché,
- La saisie doit être confirmée.

Par défaut, l'appui sur la touche <ENTER> indique que la valeur du champ reste inchangée.

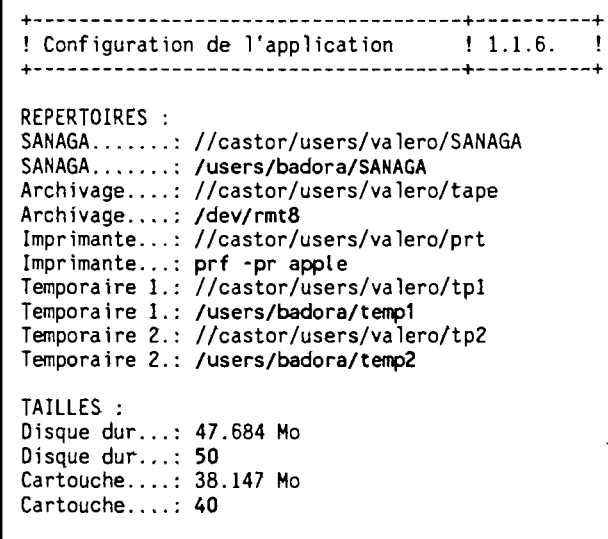

+-------------------------------------+----------+ ! Configuration de l'application ! 1.1.3. ! +-------------------------------------+----------+ ATTENTlON: Ces parametres definissent les caracteristiques physiques des supports utilises. REPERTOIRES : SANAGA.......: /users/badora/SANAGA<br>Archivage....: /dev/rmt8 Imprimante ... : prf -pr apple Temporaire 1.: /users/badora/templ Temporaire 2.: /users/badora/temp2 TAILLES :<br>Disque dur..... 50.000 Mo  $Cartouche \ldots$ . 40.000 Mo Confirmer (O)ui ou (N)on : 0

**1** 

1

**1** 

1

1

**1** 

**b** 

 $\blacksquare$ 

**f** 

**1** 

**1** 

**1** 

**1** 

**1** 

**1** 

**1** 

1

**1** 

**.** 

**1** 

1

## **PARAMETRER LA BANQUE**

Il s'agit de définir les *caractéristiques du radar,* les critères de regroupement des radiales en images et d'images en événements *(critères de discontinuité)* et les éléments logiciels et matériels de la *configuration.*

ATIENTION, certains de ces éléments doivent absolument être mis à jour après la création de la banque.

Toutes ces opérations sont gérées depuis le menu paramétrage (Ecran 11)

### **Accéder au menu paramétrage**

On doit d'abord lancer l'application BADORA interactive par:

**bdrmenu**

Après l'affichage du logo de l'application, on accède au menu principal:

Ecran <sup>1</sup> +-------------------------------------+----------+  $\mathbf{1.1}$  MENU PRINCIPAL  $\mathbf{1.1}$ +-------------------------------------+----------+ 1 : Parametrage de l'application 2 : Mise a jour de la banque 3 : Archivage de la banque 4 Edition des catalogues et des journaux o : Fin de l'application Votre choix (de  $0$  a  $4$  ).......1  $\label{eq:2.1} \mathcal{F}^{\mathcal{A}}_{\mathcal{A}}=\sum_{\mathcal{A}}\mathcal{F}_{\mathcal{A}}\left(\mathcal{F}_{\mathcal{A}}\right)=\mathcal{F}_{\mathcal{A}}\left(\mathcal{F}_{\mathcal{A}}\right)=\mathcal{F}_{\mathcal{A}}\left(\mathcal{F}_{\mathcal{A}}\right)$ an isi

On indique alors l'option 1.

Le menu paramétrage est alors affiché:

```
Ecran 11 +-------------------------------------+----------+
! MENU PARAMETRAGE ! 1.1 !
                        +-------------------------------------+----------+
                        VISUALISATION :
                           1 : Caracteristiques du radar
                           2 : Critere de discontinuite
                           3 : Configuration
                        MODIFICATION :
                           4 : Caracteristiques du radar
                           5 : Critere de discontinuîte
                           6 : Configuration
                           o : Menu precedent
                        Votre choix (de 0 a 6 )......
```
Les options 1 à 3 permettent une consultation des valeurs actuelles, sans possibilités de modification.

Les options 4 à 6 permettent une modification de ces valeurs. Nous ne présenterons que ces options.

### **Modifier les caractéristiques**

L'Ecran 114 est d'abord affiché. Le logiciel demande alors la saisie des champs. Ensuite, l'Ecran 111, correspondant à l'option 'Consultation des caractéristiques du radar' est proposé, avant une demande de confirmation de la saisie.

Les seules valeurs nécessaires au fonctionnement de l'application sont les *codes résolution.* Le logiciel demande la correspondance entre la valeur du champ *résolution* des fichiers SANAGA et une distance en mètres. Ces valeurs ne doivent pas faire l'objet d'une modification ultérieure.

Le *type du radar* est une zone libre de 8 caractères.

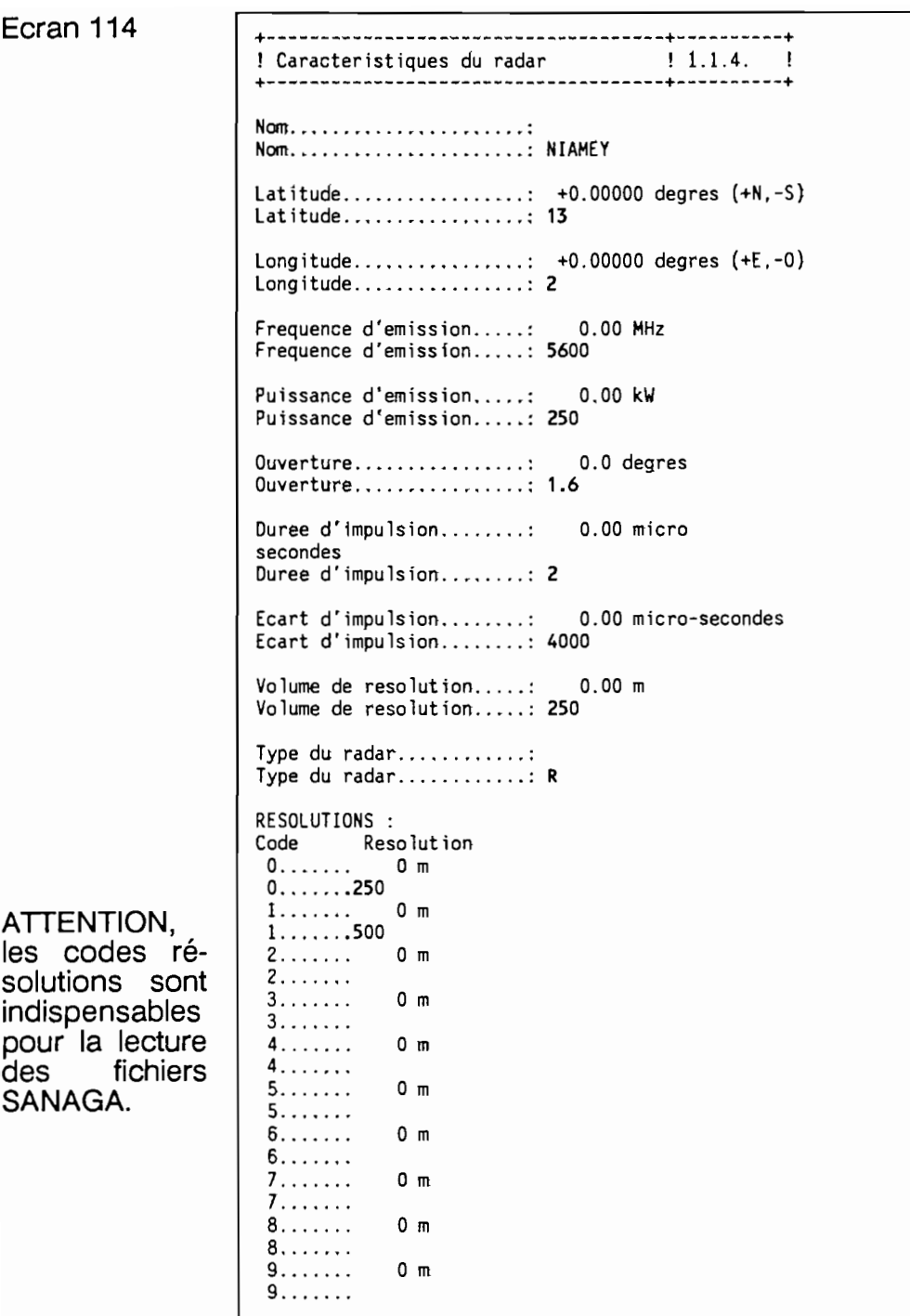

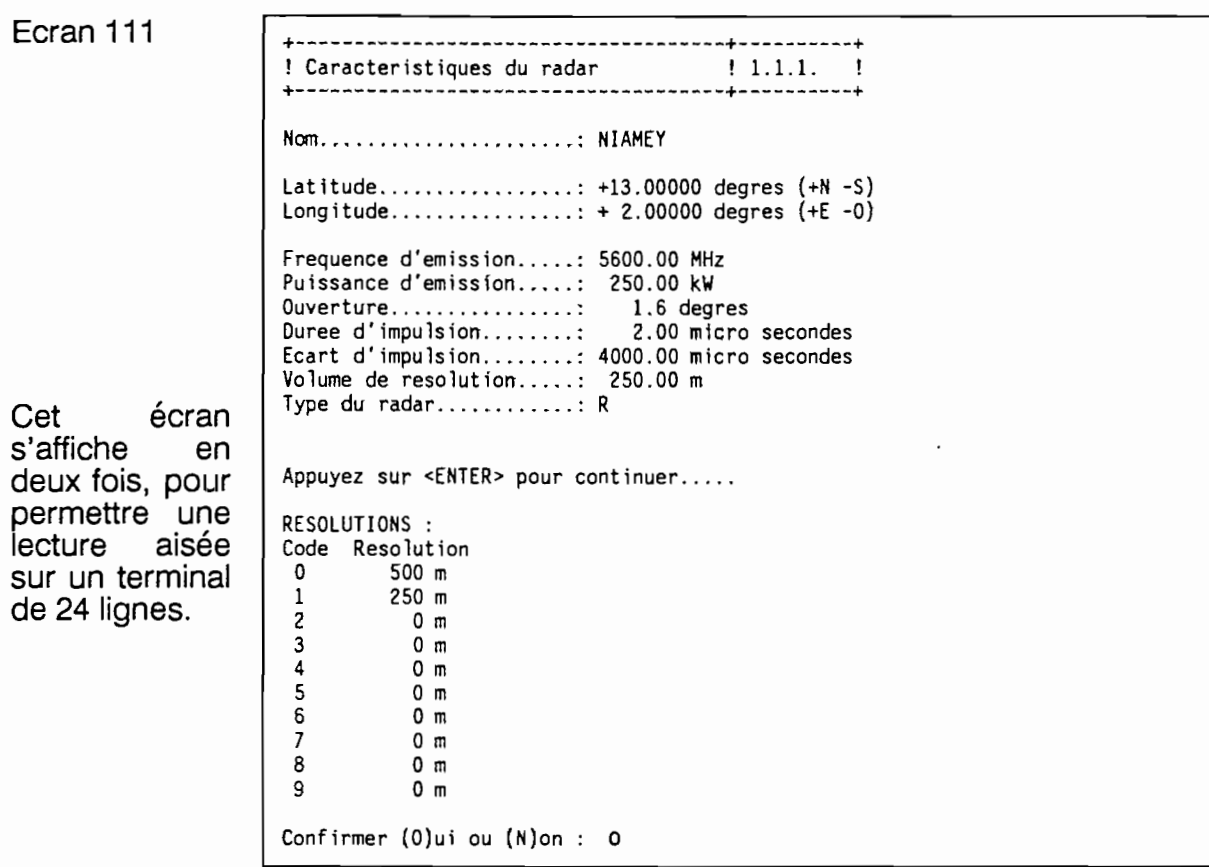

### **Modifier les critères de discontinuité**

Le déroulement de cette opération est identique à celui de l'opération précédente.

Tous ces champs sont indispensables pour la lecture des fichiers SANAGA.

- *- Delta Site* désigne la différence maximale de site entre les radiales d'une même image.
- *- Delta azimut* désigne la différence maximale d'azimut entre deux radiales successives d'un même image,
- *- Delta secteur* désigne le secteur minimal nécessaire à la conservation d'une image. Si une image couvre un secteur inférieur, elle n'est pas intégrée dans la banque.
- *- Delta temps* désigne l'écart maximal de temps entre deux images d'un même événement.
- *- Echantillonage Azimut* désigne la différence minimale d'azimut entre deux radiales successives. Cette valeur dépend du logiciel de numérisation du radar. Dans le cas de SANAGA, l'échantillonnage est de 1,6 degrés.

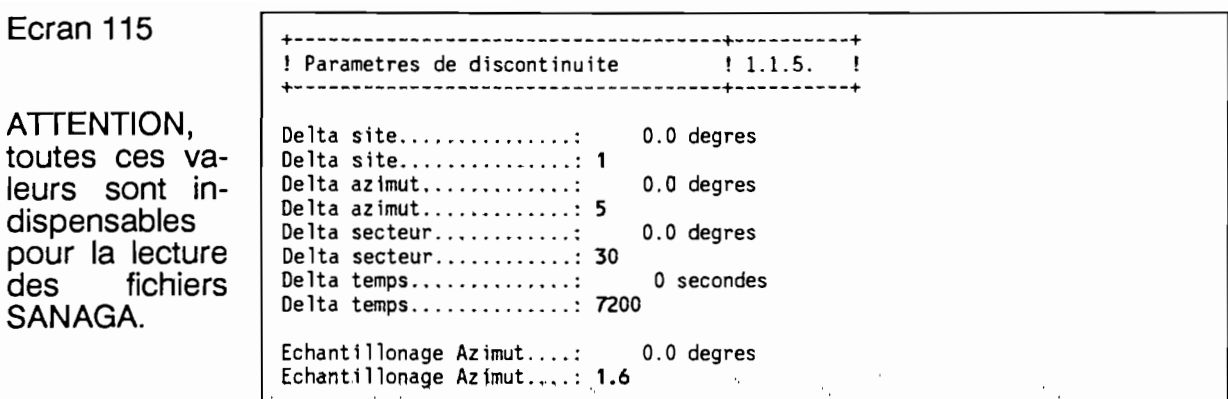

Après la saisie des champs, l'ensemble des valeurs est à nouveau affiché avant confirmation de la saisie.

Ecran 112

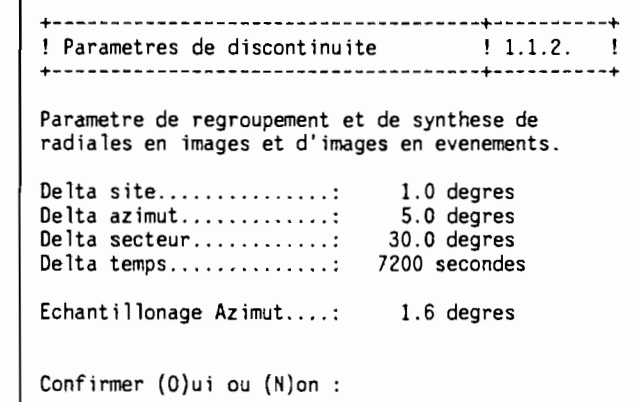

### **Modifier la configuration**

Le déroulement de cette opération est identique à celui des opérations précédentes.

Les répertoires :

- *- Répertoire SANAGA:* Il s'agit du répertoire où seront situés les fichiers SANAGA. Ce champ peut être modifié lors de chaque session. Il est aussi accessible depuis l'Ecran 122.
- *- Répertoire d'archivage:* Il désigne le nom du périphérique d'archivage.
- *- Répertoire imprimante:* il désigne l'ordre Unix nécessaire pour imprimer un fichier. Ici, pour imprimer le fichier ficl, l'ordre est **prf -pr apple** ficl. Ce champ est indispensable pour les opérations d'impression.
- *- Répertoire temporaire* 1 et *Répertoire temporaire* 2 sont les répertoires créés lors de la création de la banque. Ils sont indispensables aux opérations d'archivage de la banque.

Les tailles :

- *- Disque dur:* il s'agit de la taille allouée aux fichiers de l'application.
- *Cartouche:* Il s'agit de la taille disponible sur un support d'archivage vierge.

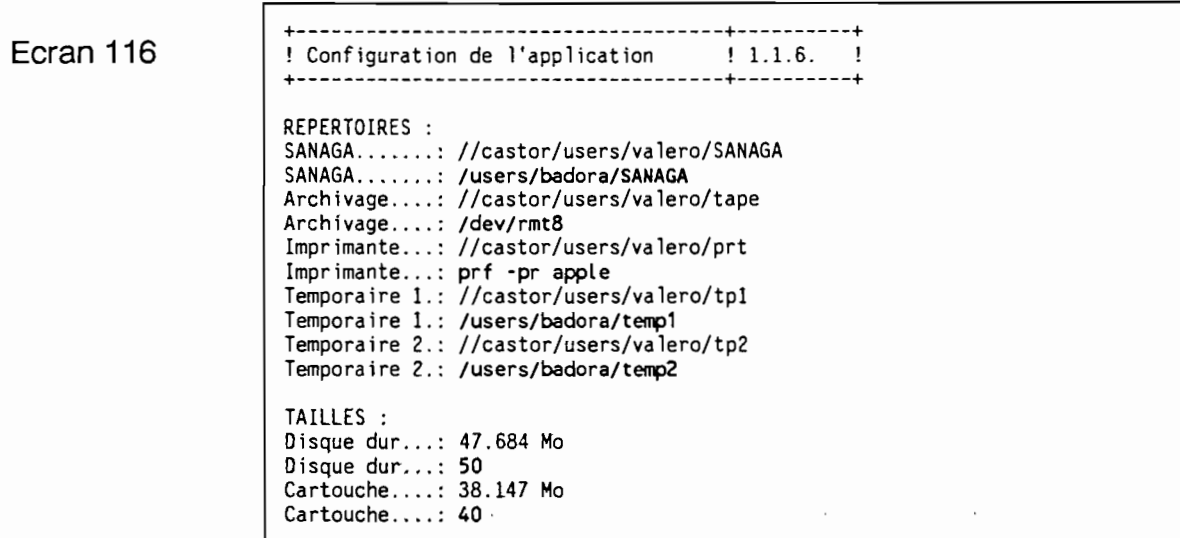

**Ecran <sup>113</sup>** +-------------------------------------+----------+ ! Configuration de l'application ! 1.1.3. ! +-------------------------------------+----------+ ATTENTION: Ces parametres definissent les caracteristiques physiques des supports utilises. REPERTOIRES : SANAGA.......: /users/badora/SANAGA Archivage : /dev/rmtB Imprimante...: prf -pr apple Temporaire 1.: /users/badora/temp1 Temporaire 2.: /users/badora/temp2 TAILLES :<br>Disque dur..... 50.000 Mo Cartouche...... 40.000 Mo Confirmer (O)ui ou (N)on :

## **METTRE A JOUR VOTRE BANQUE DE DONNEES**

Il s'agit de transférer l'information contenue dans des fichiers SANAGA dans la banque de données.

Avant toute chose, les fichiers SANAGA doivent être accessibles dans un répertoire du poste de travail<sub>(2)</sub>. Il est conseillé de créer à chaque fois un répertoire dont le nom comprend la date (par exemple **ras90so2).**

Dans un deuxième temps, le logiciel BADORA va transférer l'information. Il existe deux méthodes:

- en utilisant BADORA en ligne de commande,

- en utilisant BADORA avec les menus.

Enfin, les fichiers SANAGA correctement lus pourront être effacés du poste de travail.

### **Mise à jour en mode batch**

On peut lire tous les fichiers SANAGA situés dans un même répertoire en une seule commande:

#### **bdrbtach /users/badora/SANAGA/raS90S02**

Tous les fichiers situés dans le répertoire **/users/badora/SANAGA/raS90S02,** dont le nom fini par **•im** seront lus.

Si la lecture d'un fichier se déroule normalement, on rajoute **automatiquement. Ok** à son nom, et on traite le fichier suivant.

Dans le cas contraire, l'ensemble du traitement est arrêté.

<sup>2 :</sup> Celle opération dépend étroitement de la configuration du poste de travail. Consultez votre responsable informatique.

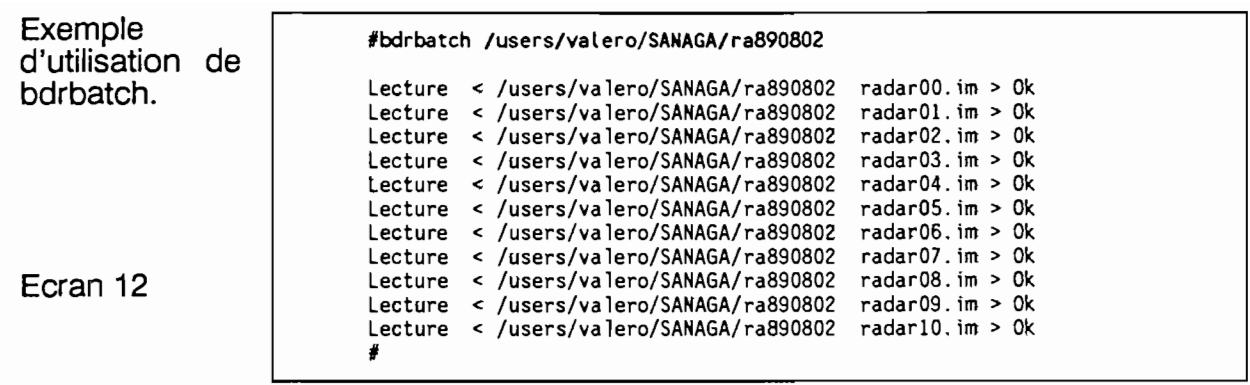

## **Mise à jour avec les menus**

Toutes ces opérations sont gérées depuis l'Ecran 12.

+--------~----------------------------+----------+ ! MENU MISE A JOUR +-------------------------------------+----------+ 1 : Informations generales 2 : Choix des fichiers SANAGA 3 : Mise a jour de la banque 4 Consultation du journal des transferts 0 : Menu precedent Votre choix (de  $0$  a  $4$  ).......

**Ecran 121**

Comme cela est indiqué dans cet écran, la mise à jour se décompose en 4 étapes.

**Consultation des informations générales**

+-------------------------------------+----------+ ! INFORMATIONS GENERALES ! 1.2.1. ! +-------------------------------------+----------+ Le disque dur est occupe a 0.06 % La place libre est de 49.972 Mo Appuyez sur <ENTER> pour continuer.... أوطلا يتوصل والعامات i postaljeni i najveće veljeni i se st

Si la place disponible est insuffisante (inférieure à 1 Mo), le message suivant apparait : "Archivage sur cartouche conseillé".

### **Choix des fichiers SANAGA**

Il s'agit de la saisie du répertoire où sont situés les fichiers SANAGA et de la saisie du nom de ces fichiers (le nom des fichiers ne doit pas comprendre de répertoire).

Les noms des fichiers correctement lus seront effacés et les noms des autres fichiers seront conservés.

Ecran 122  $\Box$ 

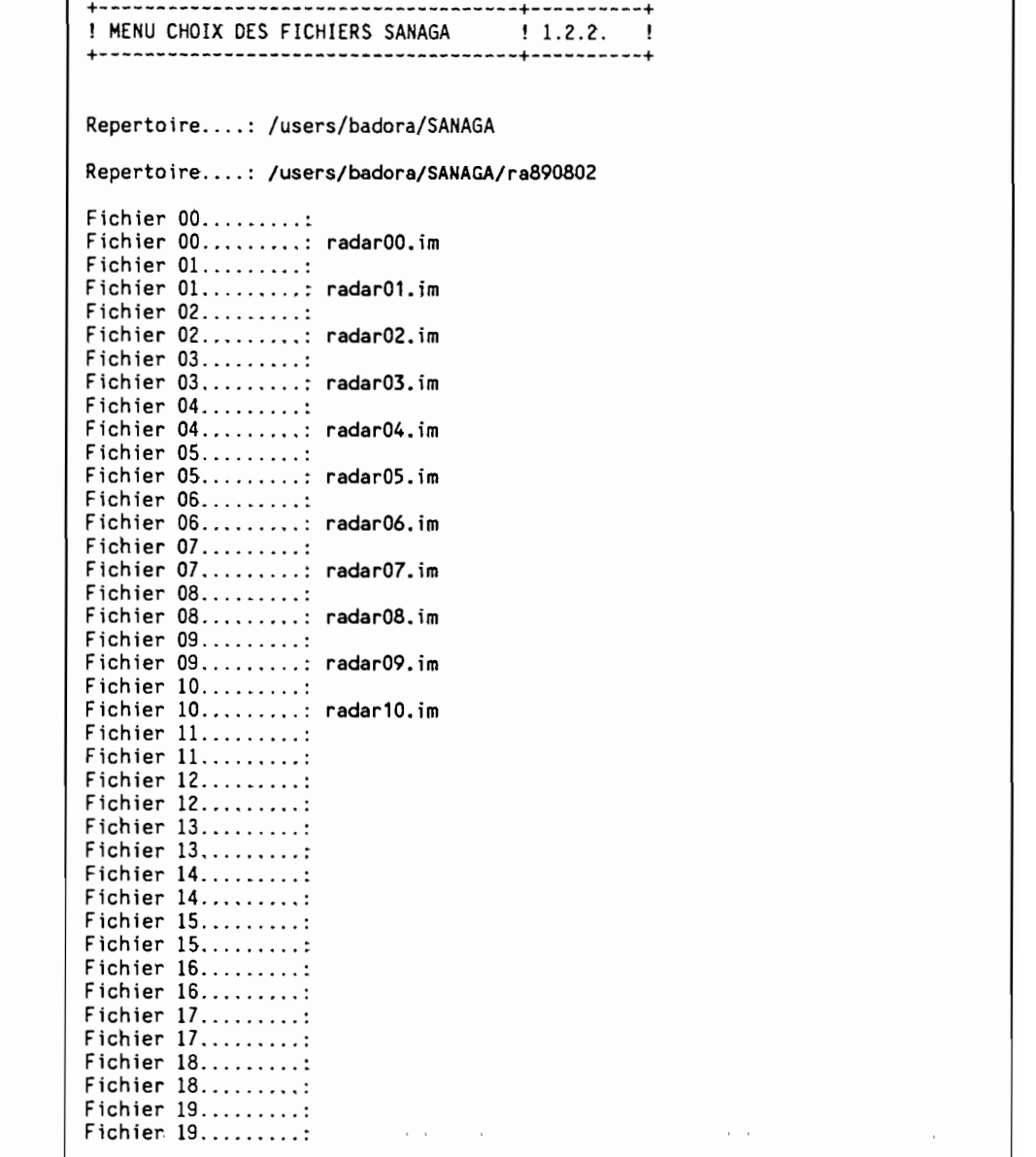

Ē.

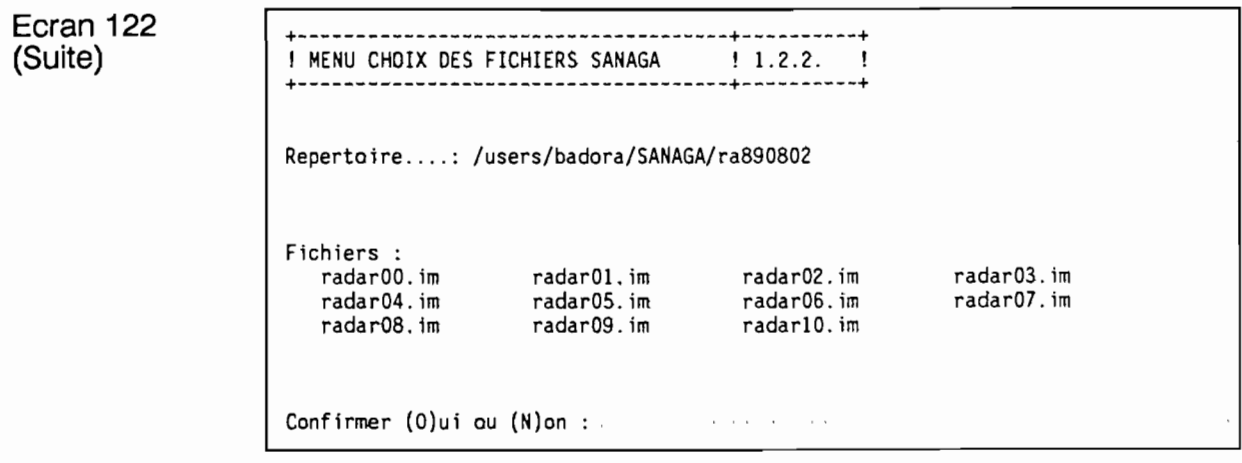

### **Mise à jour de la banque**

Cette option déclenche la lecture des fichiers SANAGA dont les noms ont été indiqués à l'option précédente.

Pour chacun des fichiers, l'écran suivant apparaît :

Ecran 123

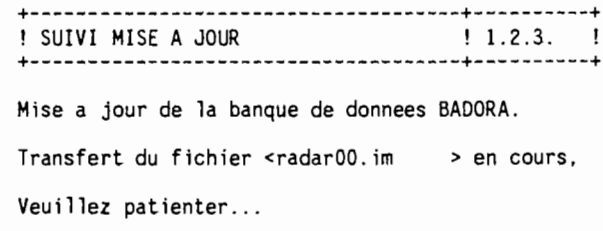

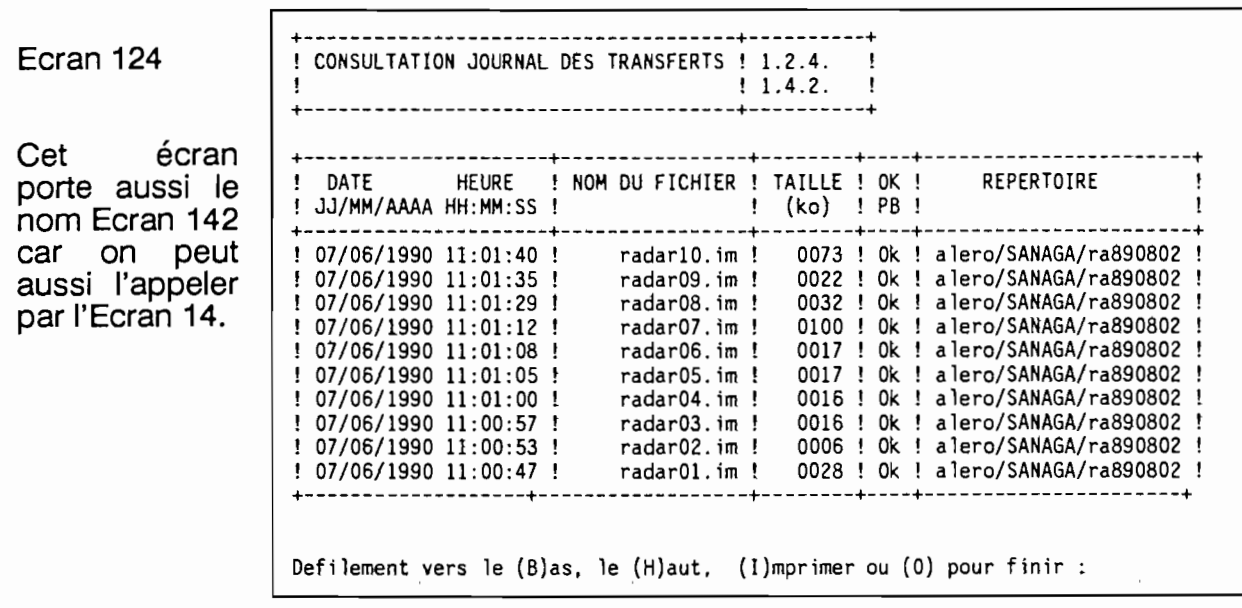

Chaque ligne de ce tableau correspond à la lecture d'un fichier SANAGA. La lecture la plus récente est en haut du tableau.

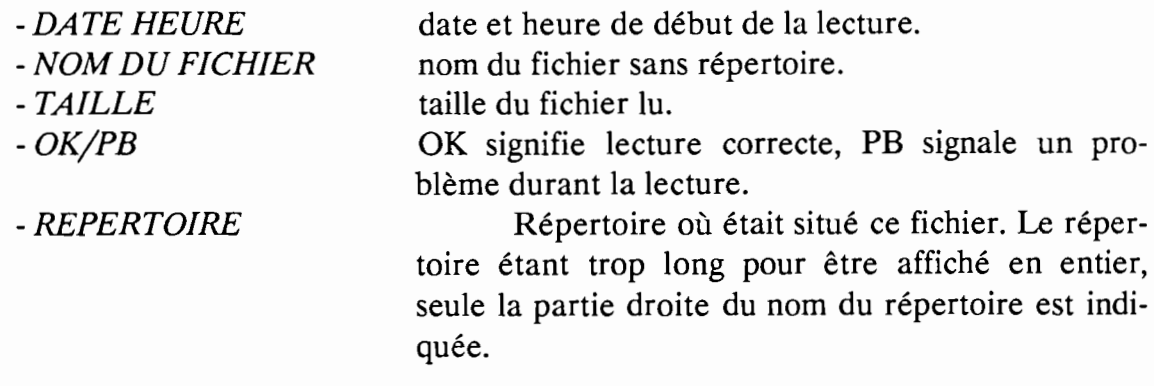

Les fichiers correctement lus (Ok) peuvent être effacés.

#### **Imprimer le journal des transferts**

Les touches B et H permettent un défilement vers le haut et vers le bas. En tapant I, on accède à l'option d'impression.

+------------+ Donnez : OPTION - la date du premier enregistrement a imprimer. Ţ IMPRESSION ! - la date du dernier enregistrement a imprimer.<br>! sous la forme JJ/MM/AAAA HH:MM:SS MENU<br>DATE OATE Les valeurs par defaut seront: - la date de DEBUT du fichier, ł +------------+ - la date de FIN du fichier.  $\textsf{Ecran~140} \qquad \qquad$  Date du premier enregistrement....07/06/1989 11:00:00 Date du dernier enregistrement.....08/06/1989 Date du premier enregistrement.....07/06/1989 11:00:00 Date du dernier enregistrement.....08/06/1989 00:00:00 Confirmer (O)ui ou (N)on :0 //pollux/sysS/usr/tmp/aaaa00260 queued for printing. Appuyez sur <ENTER> pour continuer .....

# **ARCHIVER VOTRE BANQUE DE DONNEES**

Ctte option n'est pas encore disponible.

 $\ddot{\phantom{a}}$ 

## **IMPRIMER DES CATALOGUES OU DES JOURNAUX**

BADORA vous permet de consulter et d'imprimer:

- Le *journal des transferts* qui contient tous les noms des fichiers SANAGA lus,
- Le *journal des archivages* qui rend compte de l'activité d'archivage sur cartouche,
- Le *catalogue des événements* qui permet de connaiître tous les événements de la banque.

Ces opérations sont gérées par l'Ecran 14 :

Ecran <sup>14</sup> +-------------------------------------+----------+ ! MENU EDITION  $\qquad$  ! 1.4 ! +-------------------------------------+----------+ 1 : Journal des archivages (cartouches) 2 : Journal des mises à jour (fichiers SANAGA) 3 : Catalogue des evenements 0 : Menu precedent Votre choix (de 0 a 3 )......

L'option 1, *'Journal des archivages'* est identique à celle accessible depuis l'Ecran 13.

L'option 2, *'Journal des transferts'* est identique à celle accessible depuis l'Ecran 12.

Nous détaillerons donc l'option 3, *'Catalogue des événements',*

### **Imprimer le catalogue des événements**

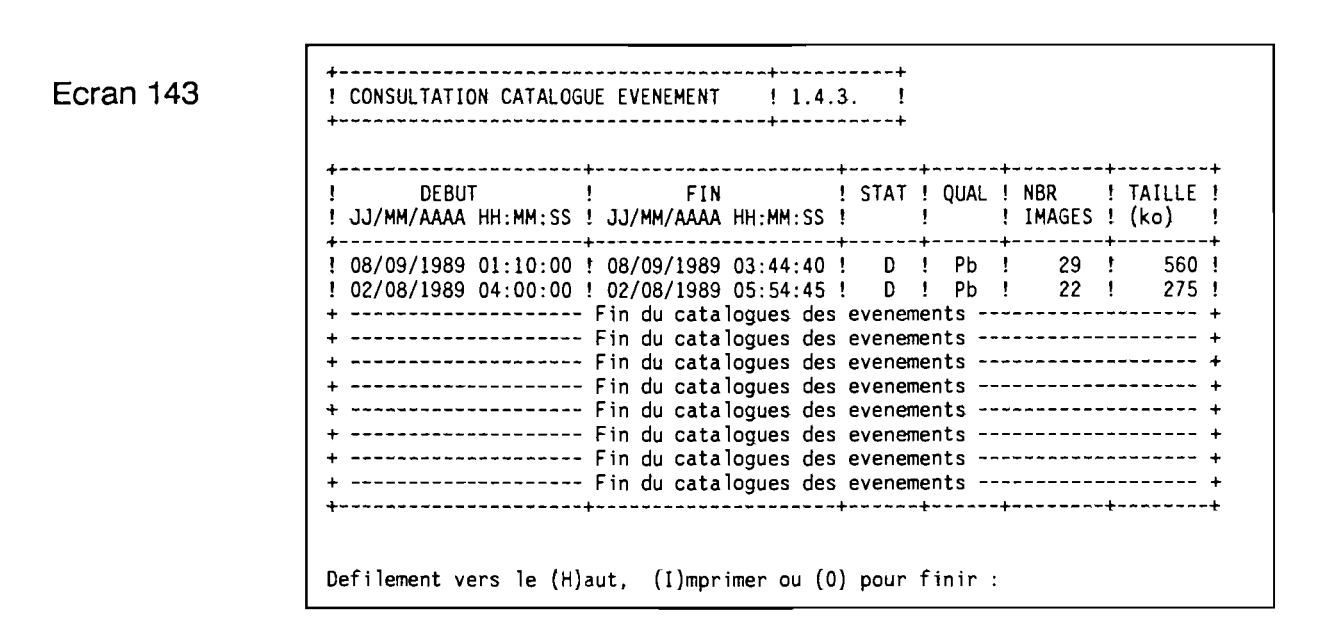

Les événements les plus récents sont en haut de l'écran.

- DEBUT, date de la première image de l'événement,
- *- FIN,* date de la dernière image de l'événement,
- $-STAT(UT)$ , indique si l'événement est sur le disque dur  $(D)$ , s'il est archivé sur une cartouche  $(A)$ , ou s'il est mixte  $(M)$ .
- *- Qualité,* Ok signifie que toutes les images sont de bonne qualité,
- *- Nombre d'images* de l'événement,
- *- Taille* en ko, occupé par les images de l'événement (cette valeur est approximative).

On accède à l'impression par l'option 1. L'Ecran 140 (voir index) gère l'impression. La date demandée est alors la date de début de l'événement.

# **ANNEXE A: STRUCTURE DES ECRANS**

## **MENU PRINCIPAL**

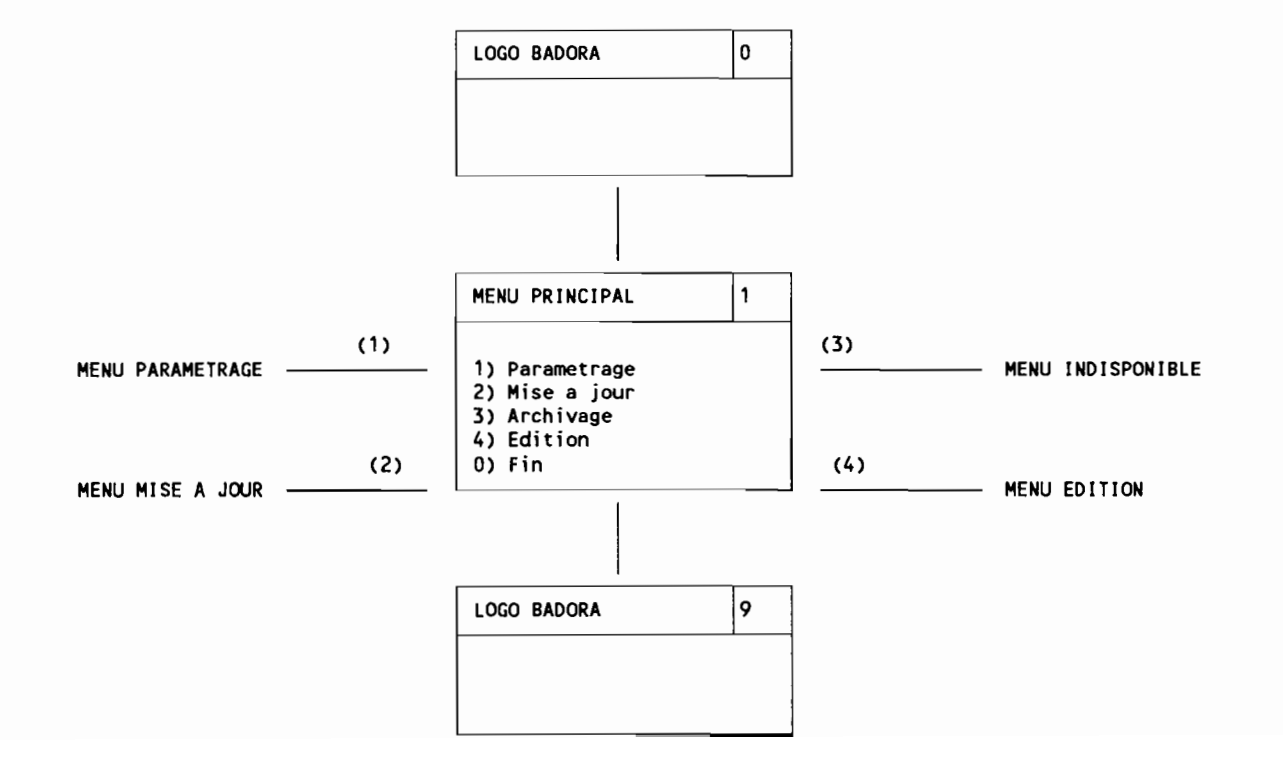

## **MENU PARAMETRAGE**

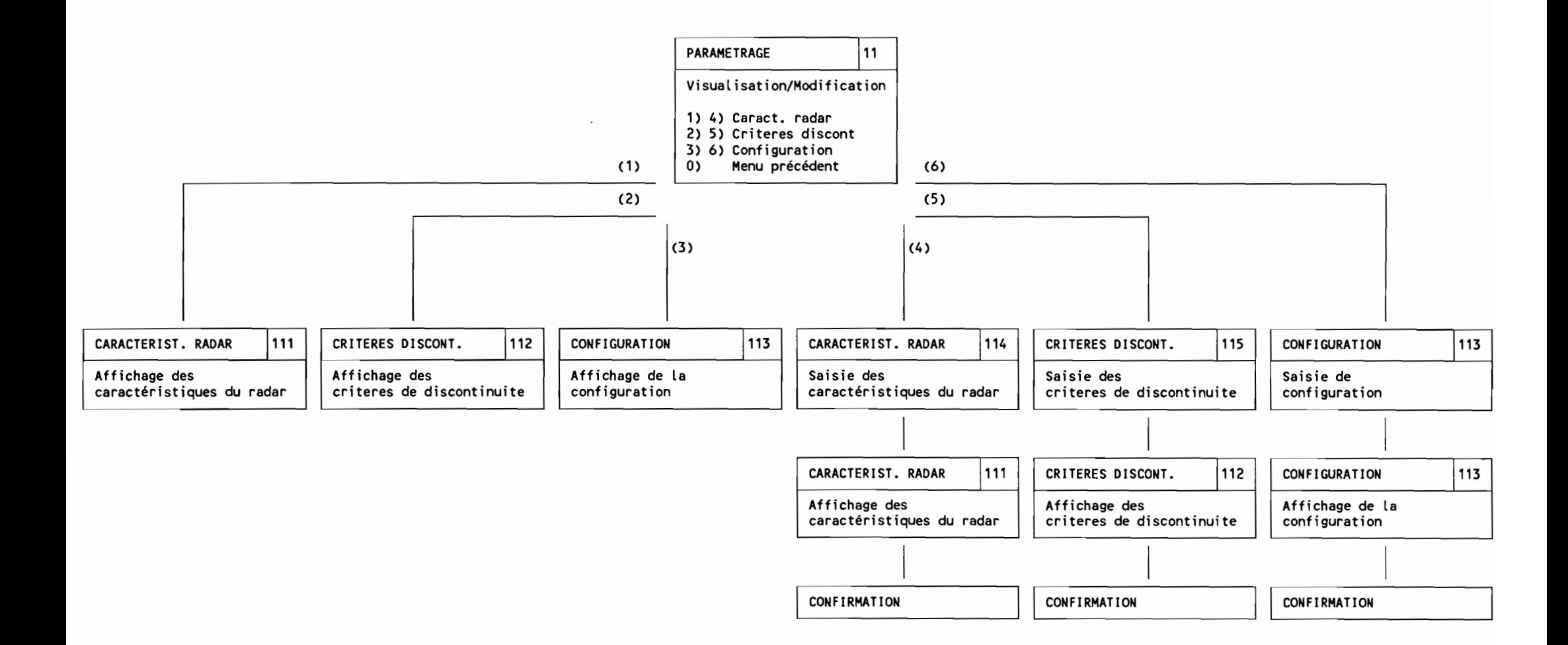

## **MENU MISE A JOUR**

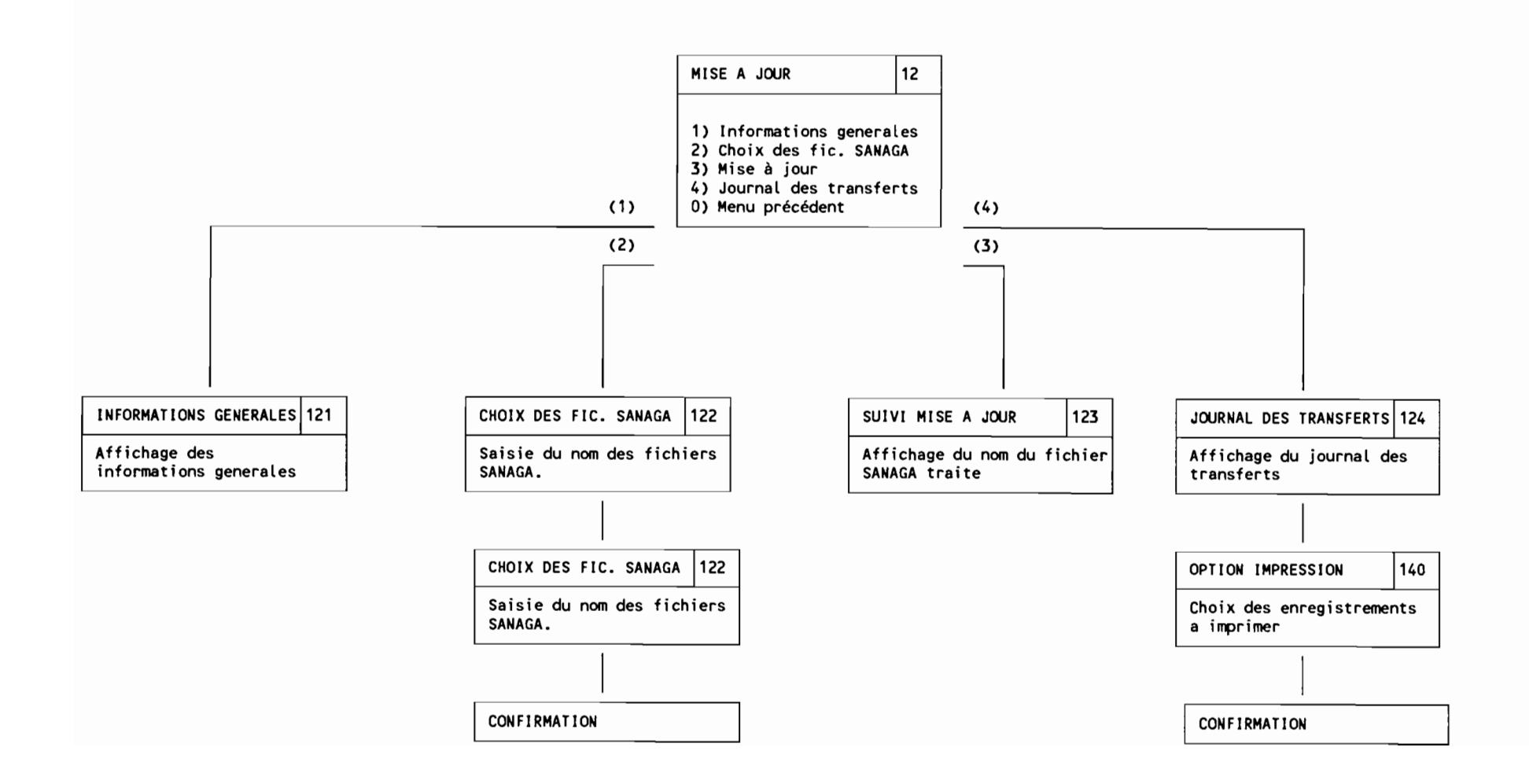

 $\sim 10$ 

 $\sim$ 

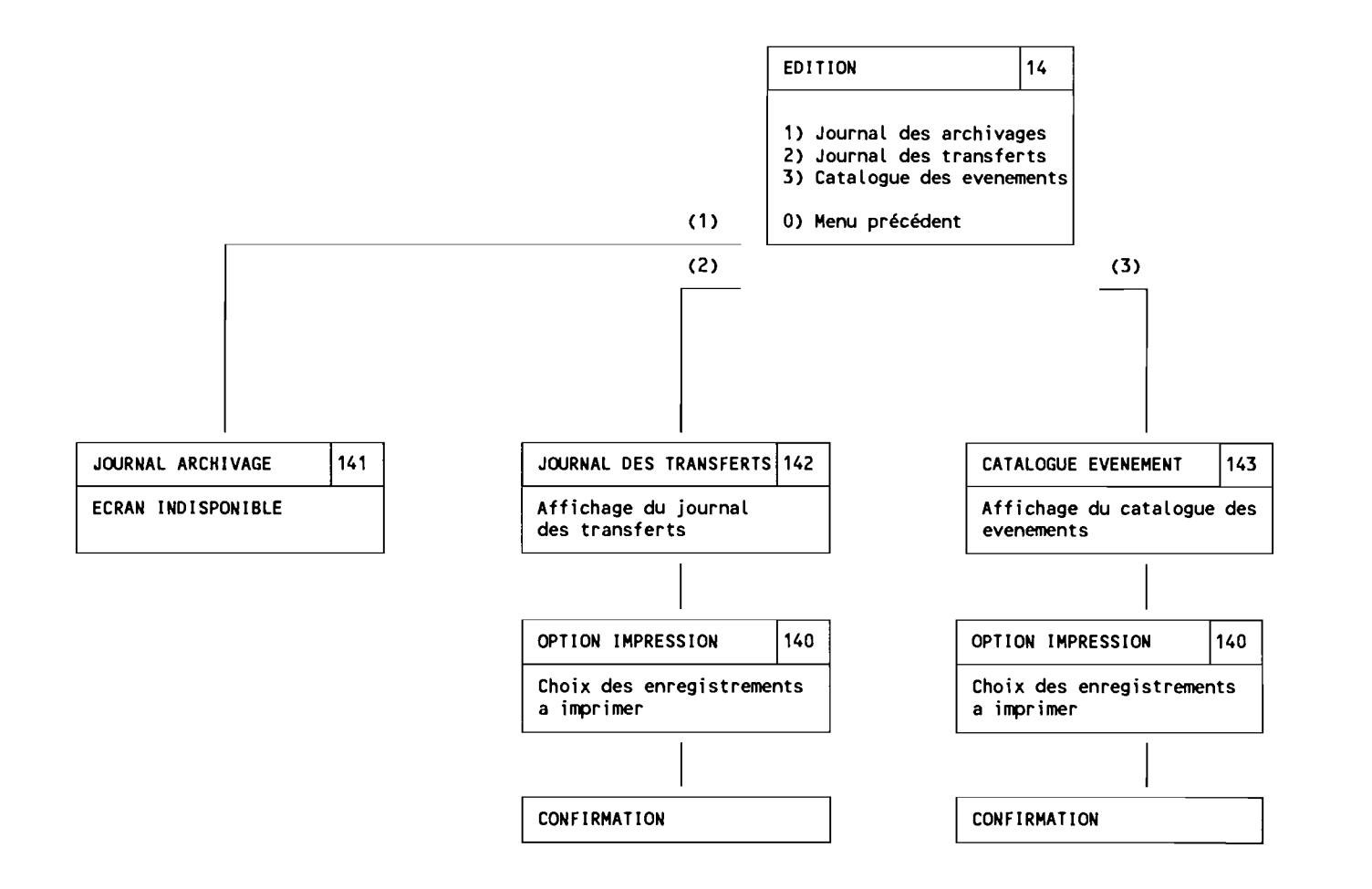

 $\mathcal{L}$ 

 $\mathcal{L}$ 

# **ANNEXE B: INDEX DES ECRANS**

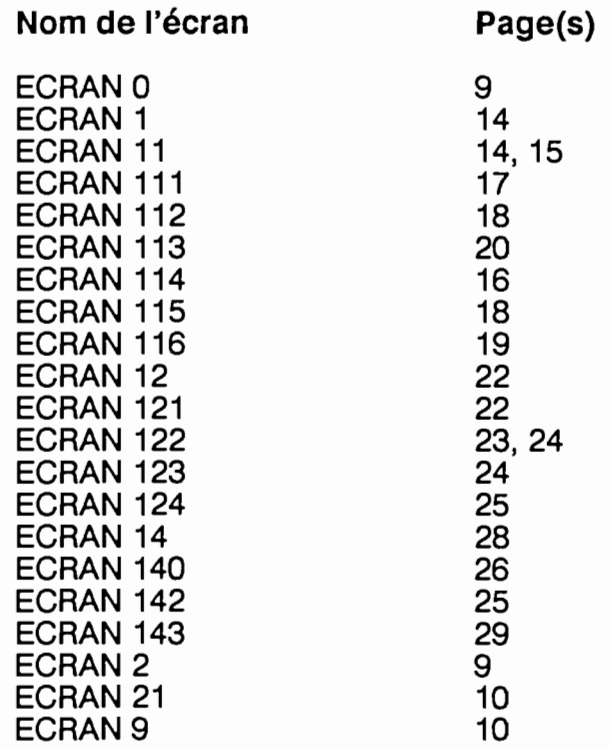

×

 $\overline{1}$